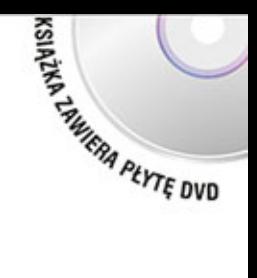

## MAREK PTAK

# **InsERT nexo**

# **Subiekt Rachmistrz Rewizor**

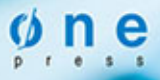

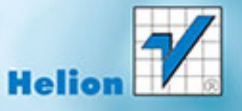

Wszelkie prawa zastrzeżone. Nieautoryzowane rozpowszechnianie całości lub fragmentu niniejszej publikacji w jakiejkolwiek postaci jest zabronione. Wykonywanie kopii metodą kserograficzną, fotograficzną, a także kopiowanie książki na nośniku filmowym, magnetycznym lub innym powoduje naruszenie praw autorskich niniejszej publikacji.

Wszystkie znaki występujące w tekście są zastrzeżonymi znakami firmowymi bądź towarowymi ich właścicieli.

Autor oraz Wydawnictwo HELION dołożyli wszelkich starań, by zawarte w tej książce informacje były kompletne i rzetelne. Nie biorą jednak żadnej odpowiedzialności ani za ich wykorzystanie, ani za związane z tym ewentualne naruszenie praw patentowych lub autorskich. Autor oraz Wydawnictwo HELION nie ponoszą również żadnej odpowiedzialności za ewentualne szkody wynikłe z wykorzystania informacji zawartych w książce.

Redaktor prowadzący: Barbara Gancarz-Wójcicka Projekt okładki: Jan Paluch

Fotografia na okładce została wykorzystana za zgodą Shutterstock.

Wydawnictwo HELION ul. Kościuszki 1c, 44-100 GLIWICE tel. 32 231 22 19, 32 230 98 63 e-mail: onepress@onepress.pl WWW: http://onepress.pl (księgarnia internetowa, katalog książek)

Drogi Czytelniku! Jeżeli chcesz ocenić tę książkę, zajrzyj pod adres http://onepress.pl/user/opinie/insnex Możesz tam wpisać swoje uwagi, spostrzeżenia, recenzję.

ISBN: 978-83-246-9717-5

Copyright © Helion 2014

Printed in Poland.

[• Kup książkę](http://onepress.pl/rf/insnex)

- 
- Oceń książkę • Oceń książkę
- 
- [Księgarnia internetowa](http://ebookpoint.pl/r/JH8P6)<br>• Lubię to! » Nasza społeczność • Lubię to! » Nasza społeczność

# **Spis treści**

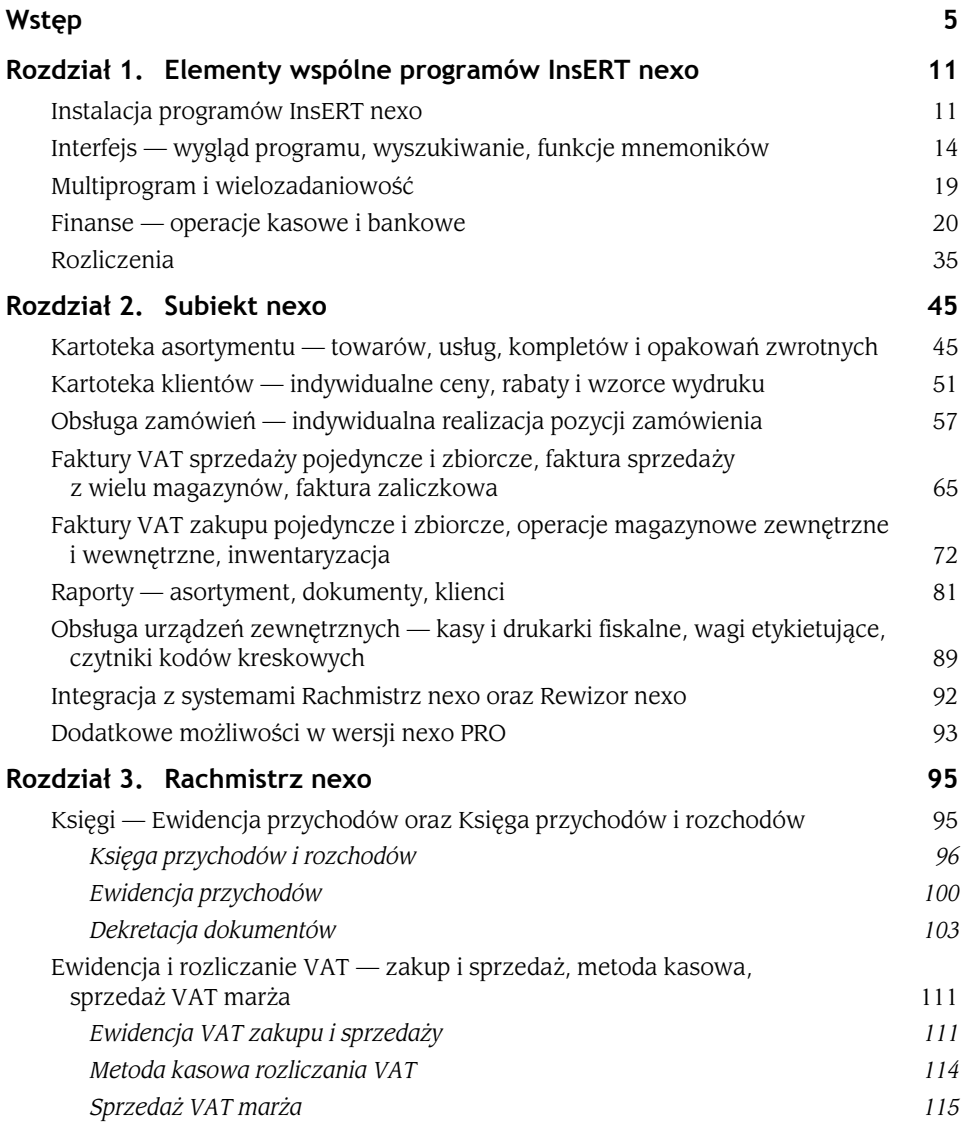

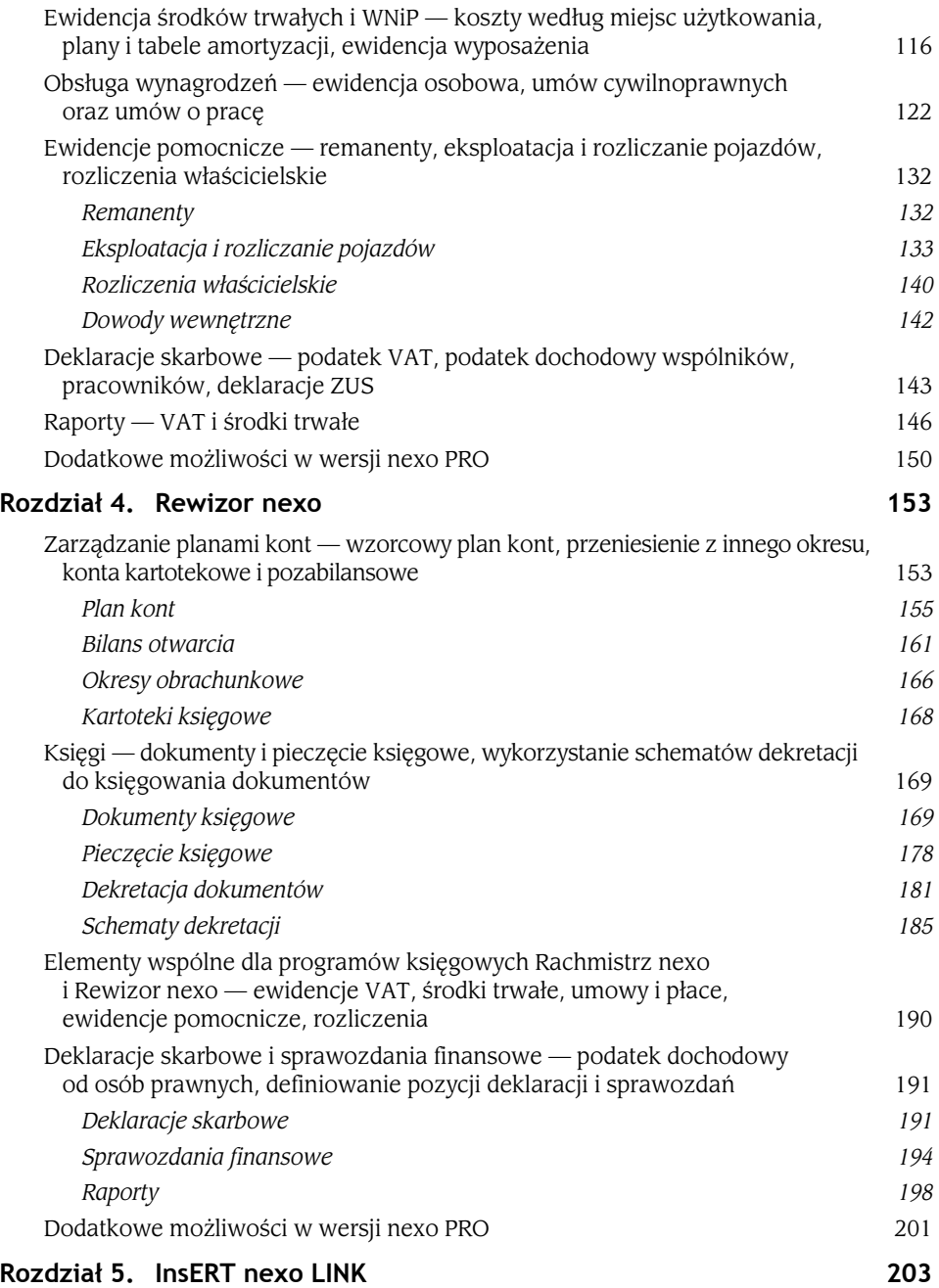

### Rozdział 1.

# **Elementy wspólne programów InsERT nexo**

#### **INSTALACJA PROGRAMÓW INSERT NEXO**

Instalacja każdej aplikacji pakietu InsERT nexo przebiega tak samo. Niezależnie od wyboru programu kreator wdrożeniowy poprowadzi użytkownika przez te same etapy zakładania bazy danych. Warto również wspomnieć, że ta sama baza zdefiniowana np. w Subiekcie nexo będzie rozpoznana i możliwa do wybrania w programach księgowych. Można również zapamiętać tę bazę jako domyślną, wskutek czego będzie uruchamiała się automatycznie podczas startu programu. Oczywiście program sprzedażowy nie będzie współpracował z obydwoma programami księgowymi jednocześnie. Jeżeli w chwili obecnej wystarczająca jest księga przychodów i rozchodów, to naturalnie nie ma potrzeby kupować i instalować Rewizora nexo. Zmiana formy ewidencji księgowej po przekroczeniu limitu przychodów nie stanowi problemu dla aplikacji InsERT nexo. Podczas instalacji księgi handlowej dla firmy zdefiniowanej uprzednio w Rachmistrzu nexo program automatycznie dostosuje parametry do bieżących potrzeb. Mechanizm płynnego przejścia z księgowości uproszczonej do pełnej zostanie omówiony dokładniej w następnych rozdziałach.

Instalacji możemy dokonać, korzystając z płyty dostarczonej przez producenta lub z pliku pozyskanego ze strony internetowej InsERT. W każdym przypadku po założeniu bazy danych trzeba będzie aktywować ją poprzez wpisanie klucza licencji. Na początku kreator wdrożeniowy zaproponuje wybór wersji licencjonowanej lub prezentacyjnej (rysunek 1.1).

Wersja prezentacyjna (demo) pozwoli zapoznać się z możliwościami pracy w nowym programie, ale nie będzie można automatycznie przejść z bazy przykładowej do produkcyjnej. Dzięki dołączonej bazie przykładowej będzie można prześledzić funkcjonalności aplikacji na podstawie zdefiniowanych kartotek i utworzonych dokumentów. Wszystkie wprowadzone dane do testowania będą służyć jedynie nauce, a decyzja o zakupie aplikacji wymusi stworzenie bazy od nowa. Wersja licencjonowana (zwana również produkcyjną) umożliwi kontynuowanie pracy na przykładowej bazie po wpisaniu klucza licencji otrzymanego od producenta.

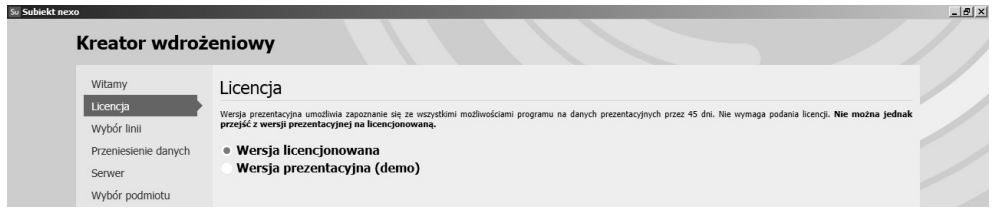

**Rysunek 1.1.** Kreator wdrożeniowy — Licencja

Wybór linii programu nexo (standardowej) lub nexo PRO (rozszerzonej) to kolejny krok kreatora wdrożeniowego (rysunek 1.2). Warto podkreślić, że od wersji nexo do nexo PRO możemy przejść w każdym momencie, po dokupieniu rozszerzenia. Działanie odwrotne nie jest możliwe, dlatego należy przemyśleć ten wybór. Trzeba wziąć pod uwagę oczywiście cenę produktu, ale także wiele funkcji, które być może nie będą nigdy potrzebne i nie muszą być w związku z tym wykorzystywane. Dla wielu użytkowników prostota programu wyrażająca się m.in. ograniczoną listą modułów będzie na pewno zaletą. Inni będą sobie cenić możliwość konfigurowania dodatkowych obszarów, które będą jednoznacznie odpowiadać realiom firmy.

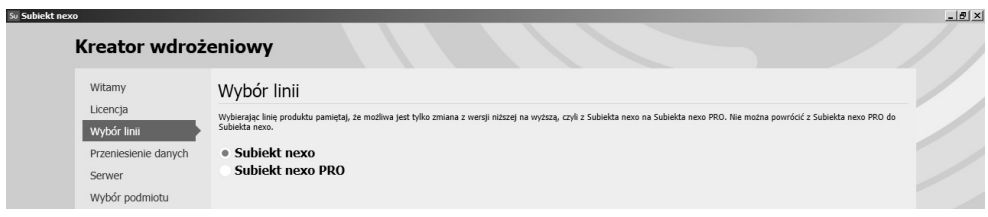

**Rysunek 1.2.** Kreator wdrożeniowy — Wybór linii

Producent założył, że InsERT nexo przeznaczony dla biur rachunkowych będzie zawsze w wersji PRO. Usługowe prowadzenie ewidencji księgowej zapewne będzie wymagać dodatkowych funkcji, które sprawią, że kontakt z klientem będzie bardziej uproszczony niż dotychczas. Wymiana danych pomiędzy firmą a obsługującym ją biurem rachunkowym zostanie szczegółowo opisana w kolejnych rozdziałach.

Podczas instalacji programu najważniejszym dylematem do rozstrzygnięcia będzie odpowiedź na pytanie, czy chcemy przenieść dane z dotychczasowego programu linii GT (np. Subiekta GT), czy też będziemy tworzyć zupełnie nową bazę danych. Choć mechanizm migracji, tzn. przeniesienia danych z bazy GT do nowo utworzonej bazy nexo, jest przejrzysty i nie powinien stwarzać problemów, to jednak osobom nieobytym z zawiłościami informatyki proponowałbym przejść etap importu danych pod czujnym okiem informatyka (serwisanta oprogramowania firmy InsERT). Jeżeli zdecydujemy się na stworzenie nowej bazy/firmy, wybieramy opcję przedstawioną na rysunku 1.3.

Podczas zakładania nowej firmy trzeba będzie podać nazwę tzw. szefa oraz hasło dostępu (rysunek 1.4). Zasadą jest, że aplikacje zawsze zabezpieczane są hasłami przed niepowołanym dostępem. Regulowany jest także poziom uprawnień w zakresie korzystania z programu

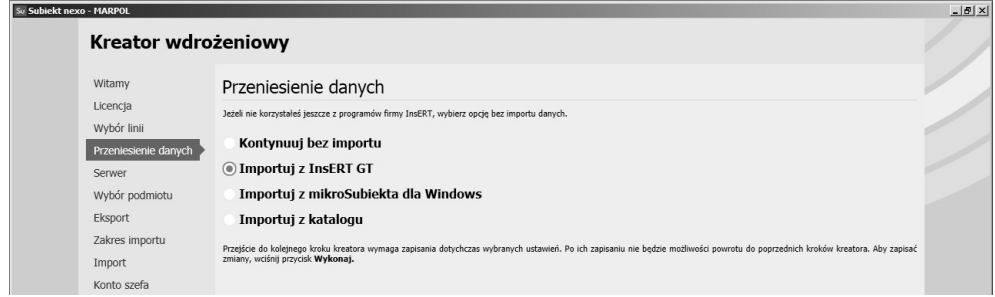

**Rysunek 1.3.** Kreator wdrożeniowy — Przeniesienie danych

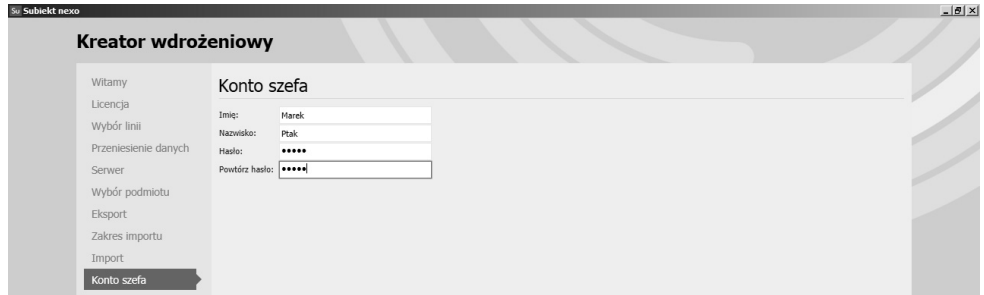

**Rysunek 1.4.** Kreator wdrożeniowy — Konto szefa

dla poszczególnych osób. Szef naturalnie będzie miał nieograniczone możliwości przeglądania i edycji danych i będzie mógł definiować pozostałych użytkowników systemu. Imię i nazwisko aktualnie zalogowanego użytkownika będzie się pojawiało np. na dokumentach. Będzie można również prześledzić zmiany dokonane przez danego użytkownika podczas sesji dostępu.

W kolejnym kroku kreatora należy podać dane teleadresowe firmy (rysunek 1.5). Na uwagę zasługuje fakt, że obiekt (tutaj firma) może być rozpoznawany przez:

- nazwę (nazwa krótka),
- nazwę pełną (taką, jaka widnieje w KRS lub ewidencji działalności gospodarczej),
- symbol (kod firmy).

Taką samą zasadę przyjęto przy definiowaniu różnych kartotek, w tym np. asortymentu. Część danych może być zmieniona lub uzupełniona później, lecz niektóre trzeba wprowadzić na tym etapie, aby można było przejść do kolejnych kroków kreatora (o czym informuje program w przypadku braku podstawowych informacji). Inne dane mogą być uzupełnione po założeniu bazy danych. Kreator wdrożeniowy rozpoznaje prawidłowość wpisów dotyczących np. NIP-u, REGON-u czy niektórych elementów adresu. Informuje o nieprawidłowości, którą należy poprawić.

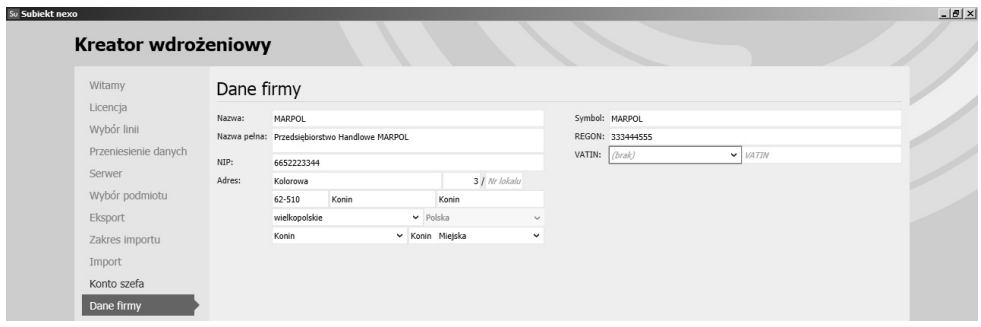

**Rysunek 1.5.** Kreator wdrożeniowy — Dane firmy

Pomyślna instalacja programu jest sygnalizowana wyświetleniem ekranu powitalnego wskazującego imię i nazwisko osoby logującej się do systemu oraz skróconą nazwę firmy (rysunek 1.6). Widać na nim również informację o 45-dniowym okresie pracy z podmiotem bez potrzeby rejestrowania bazy. W tym czasie można testować program, a po upływie tego okresu dostęp do bazy będzie możliwy tylko po zarejestrowaniu jej u sprzedawcy/producenta. Można zatem wprowadzać rzeczywiste dane i testować aplikację, którą zamierzamy nabyć, a ostateczną decyzję podjąć po okresie wdrożenia i ewentualnego szkolenia pracowników. Możliwość założenia firmy do testów jest cenna również w sytuacji, gdy chcemy wprowadzić symulowane dane, aby zobaczyć skutek ich użycia np. w sprawozdaniach czy raportach.

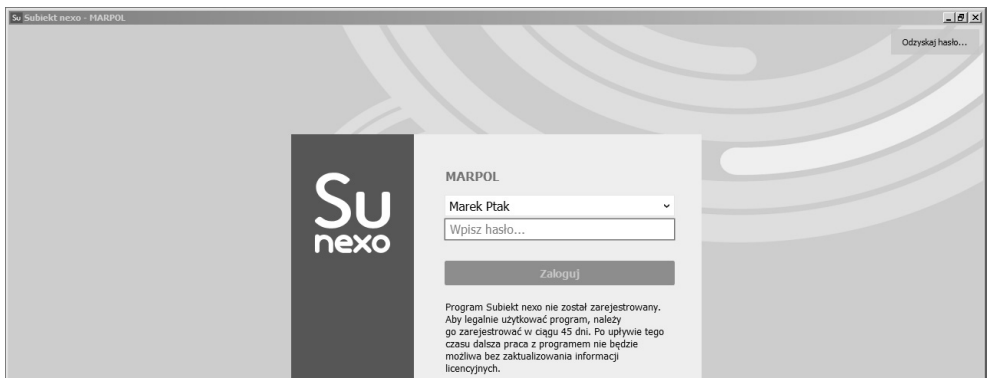

**Rysunek 1.6.** Kreator wdrożeniowy — okno powitalne programu

#### **INTERFEJS — WYGLĄD PROGRAMU, WYSZUKIWANIE, FUNKCJE MNEMONIKÓW**

Jedną z największych zalet programów InsERT nexo jest identyczny wygląd okien programu niezależnie od tego, z którą aplikacją aktualnie pracujemy. Jeżeli poznamy mechanizmy konfiguracji, wyszukiwania i przeglądania danych, edycji formularzy itp., to do pracy w kolejnym programie wdrożymy się bez zbędnej zwłoki. Ponadto w obszarze jednej aplikacji będzie nam łatwo się poruszać, jeżeli poznamy sposób obsługi wybranego modułu. Poniżej zostało przedstawione typowe okno programu InsERT nexo z opisem jego najważniejszych elementów składowych (rysunek 1.7).

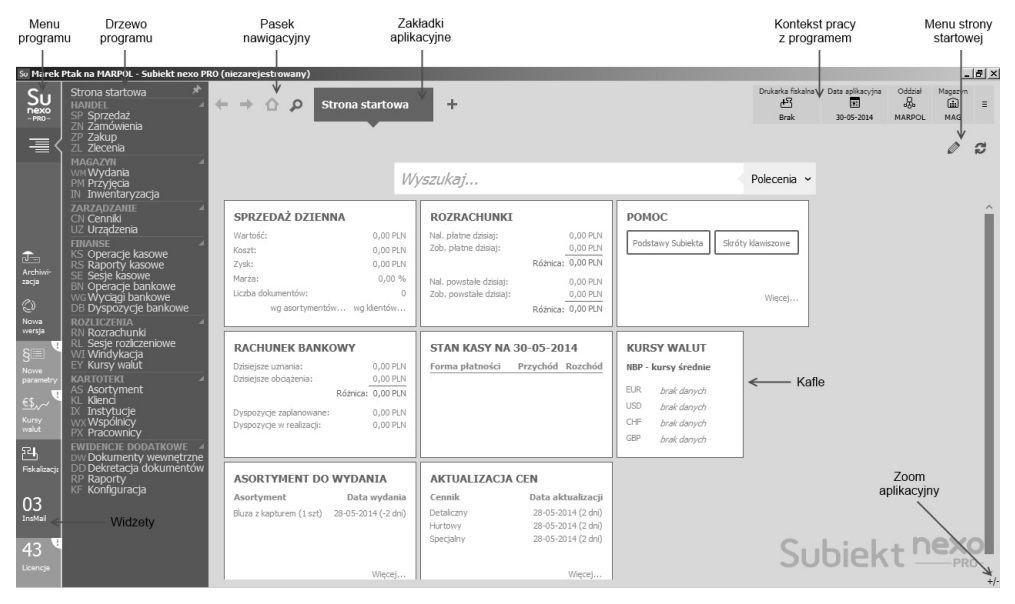

**Rysunek 1.7.** Okno programu — opis elementów składowych

W lewym górnym narożniku okna znajduje się **mnemonik** programu, który należy kliknąć, by rozwinęło się *Menu programu* (jego opis znajduje się pod rysunkiem 1.8). *Drzewo programu* to lista modułów wyróżniona nazwą i mnemonikiem. Na uwagę zasługuje fakt, że duża część węzłów jest wspólna dla wszystkich aplikacji InsERT nexo (*FINANSE*, *ROZLICZENIA*, *KARTOTEKI*, *EWIDENCJE DODATKOWE*). Dostęp do wymienionych funkcji w drzewie programu odbywa się naturalnie poprzez wskazanie ich na liście, ale można je wywołać również z dowolnego miejsca programu poprzez kombinację klawiszy *Ctrl+*spacja*+*[mnemonik funkcji]. Tak jak w przeglądarkach internetowych, możemy oglądać dane i edytować je w różnych zakładkach jednocześnie. Liczba otwartych zakładek nie jest ograniczona, ale rozsądek nakazuje pracę z kilkoma wybranymi. Kolejną *zakładkę aplikacyjną* dodajemy, używając znaku *+*. Każda zakładka ma swoją historię przeglądania, po której możemy się przemieszczać, korzystając z narzędzi *paska nawigacyjnego*. W prawym górnym narożniku okna, w tzw. *kontekście pracy z programem*, znajdziemy podstawowe dane dotyczące zbioru ustawień dla zalogowanego użytkownika systemu (magazyn, oddział), informacje o urządzeniach podłączonych do stanowiska komputerowego (urządzenie fiskalne, drukarka) oraz nazwę użytkownika. Niezwykle cennym elementem jest data aplikacji. Z tego poziomu może ona być zmieniona bez potrzeby zmiany daty systemowej i ponownego logowania się do programu. Wybór innej daty spowoduje, że będzie ona domyślną datą widoczną na formularzach dokumentów oraz będzie przypisana jako data wprowadzenia danych do systemu InsERT nexo. Ma to szczególne znaczenie podczas ewidencji księgowej, ale zapewne użytkownicy docenią tę funkcjonalność również w Subiekcie nexo. W centralnej części strony startowej znajduje się *wyszukiwarka aplikacyjna* przydatna do odnajdywania dowolnego obiektu programu (modułu, funkcji, formularza, kartoteki). Zawsze będzie widoczna na stronie startowej, ale może też zostać wywołana z dowolnego miejsca programu klawiszem *~*. Poniżej wyszukiwarki aplikacyjnej znajdują się tzw. *kafle*. Prezentują one najważniejsze informacje o aktualnej sytuacji finansowej firmy. Na lewym marginesie okna programu umieszczono tzw. *widżety*. Informują one o wybranych procesach i czynnościach zachodzących w systemie. Większość widżetów można aktywować i dezaktywować (prawym przyciskiem myszy). Dają one możliwość szybkiego przejścia np. do różnic kursowych, kursów walut czy informacji na temat kończących się abonamentów i nowych wersji systemu.

*Menu programu* (rysunek 1.8) prezentuje najważniejsze informacje o:

- firmie użytkownika,
- aktywowanych licencjach na poszczególne programy linii nexo,
- diagnostyce programu,
- nowościach i zmianach w kolejnych wersjach.

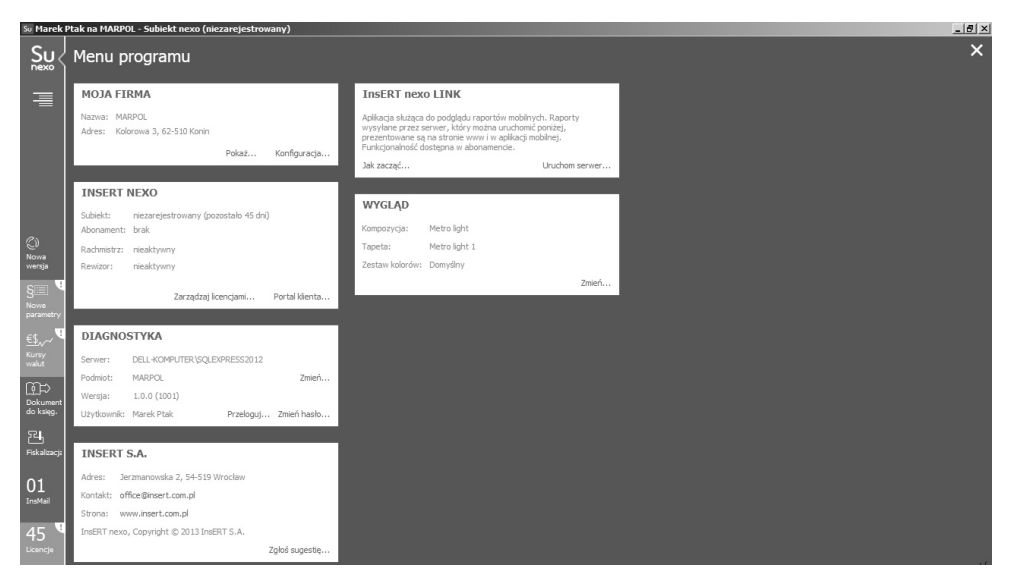

**Rysunek 1.8.** Menu programu

Z tego miejsca możemy edytować dane firmy, zarządzać licencjami lub logować się na Portal Klienta InsERT. Jest to strona internetowa dedykowana dla posiadaczy programów z linii nexo lub nexo PRO. Do podstawowych funkcji portalu należą:

- pobieranie pliku licencji,
- informowanie o posiadanych licencjach,
- informowanie o statusie usług posprzedażnych.

Oczywiście dostęp do portalu otrzymamy po zarejestrowaniu zakupionego produktu.

Wykorzystując funkcję *Zmień* w kafelku *WYGLĄD* (rysunek 1.9), możemy wpłynąć na kolorystykę okien aplikacji, a nawet wybrać tło (własny obraz z pliku), które będzie nam najbardziej odpowiadało w danej chwili. Analogię znajdziemy np. w zmianach tapet systemu Windows. Domyślne kolory programów InsERT nexo:

- Sybiekt nexo niebieski,
- Rachmistrz nexo zielony,
- Rewizor nexo czerwony,

możemy stonować, a jako tło wybrać np. zdjęcie członka rodziny lub ulubiony krajobraz.

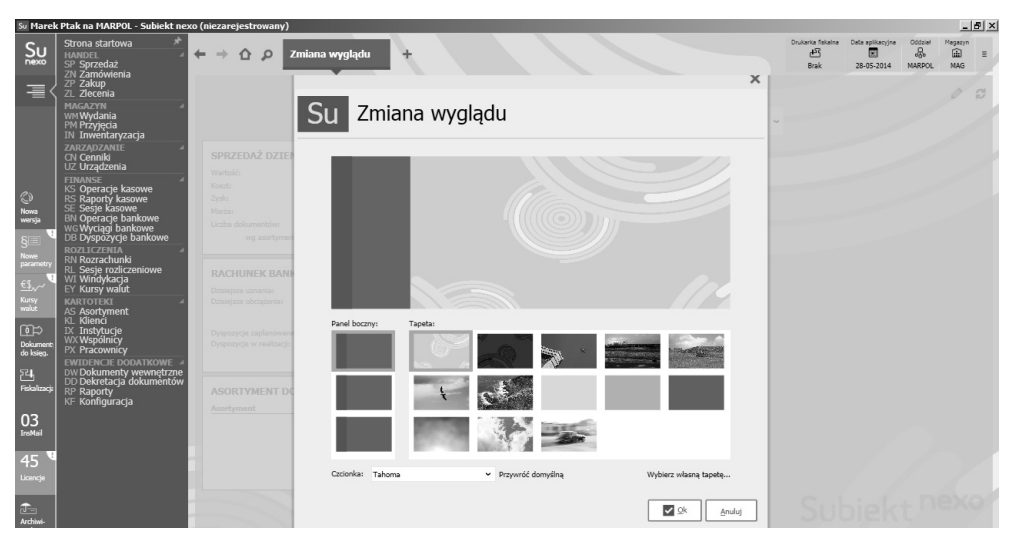

**Rysunek 1.9.** Zmiana wyglądu

Na rysunku 1.10 zaprezentowano mechanizm dostosowywania liczby i rozmieszczenia kafli. Przy użyciu symbolu ołówek uaktywniamy tryb edycji. Spośród dostępnych elementów możemy wybrać te, które mają być aktywne (widoczne). Poszczególne kafle możemy również wygaszać, wykorzystując przyciski *x* znajdujące się w prawych górnych narożnikach okienek.

Jedną z najważniejszych nowości w aplikacjach InsERT nexo jest mechanizm wyszukiwania. Niezależnie od miejsca w programie i aktualnie wykonywanych czynności zawsze możemy od ręki odnaleźć potrzebny dokument, otworzyć moduł lub kartotekę. Standardowo pole wyszukiwania znajduje się na stronie startowej programu. Możemy je jednak wywołać w dowolnym momencie klawiszem *~*. Wykorzystując mnemoniki, łatwo możemy przejść do interesującego nas obiektu. Po wywołaniu pola wyszukiwania należy w nim wpisać symbol dokumentu, modułu lub kartoteki. Przykład tego działania widać na rysunku 1.11.

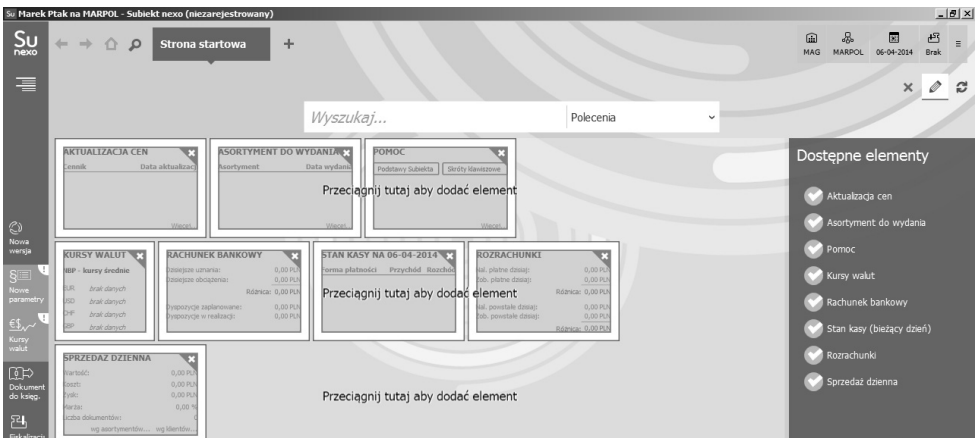

**Rysunek 1.10.** Edycja kafli

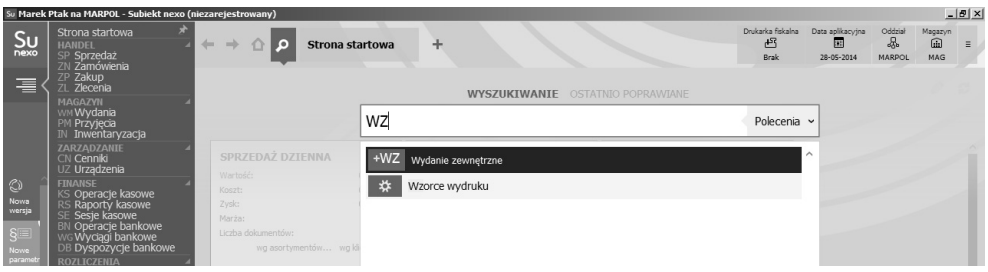

**Rysunek 1.11.** Wyszukiwanie — pole wyszukiwania wywołane klawiszem ~

Mnemoniki są nowością zastosowaną w programach linii nexo. Są to specjalne skróty zapewniające szybkie wyszukiwanie i wprowadzanie danych. Wykorzystanie ich w nowych programach jest korzystne przede wszystkim z punktu widzenia użytkownika. Natychmiastowy dostęp do dowolnego obszaru aplikacji znacząco przyspieszy pracę i pozwali na szybką obsługę klienta lub prezentację danych niezbędnych do podjęcia konkretnej decyzji. W programach InsERT nexo zastosowano dwuliterowe kody oznaczające m.in. konkretny typ dokumentu, np. *FZ* oznacza fakturę zakupu. Aktywuje się je poprzez wciśnięcie kombinacji klawiszy *Ctrl+*spacja. Wyświetla się wówczas pole ze znakami zapytania jak na rysunku 1.12.

Przytrzymując wskazaną kombinację klawiaturową, można od razu wpisać wybrany mnemonik, aby bezpośrednio otworzyć okno obiektu. Gdy edytowany jest dokument programu, dany moduł lub obiekt automatycznie otwiera się w nowej zakładce.

# PROGRAM PARTNERSKI

GRUPY WYDAWNICZEJ HELION

1. ZAREJESTRUJ SIĘ 2. PREZENTUJ KSIĄŻKI **3. ZBIERAJ PROWIZJĘ** 

Zmień swoją stronę WWW w działający bankomat!

#### Dowiedz się więcej i dołącz już dzisiaj! http://program-partnerski.helion.pl

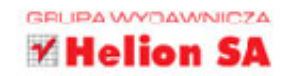

#### Nowy sposób na zarządzanie przedsiębiorstwem

Premiera programów do zarzadzania przedsiębiorstwem z linii InsERT nexo miała miejsce w marcu 2014 roku. W skład tego pakietu weszły: Subiekt nexo (zarządzanie sprzedażą), Rachmistrz nexo (uproszczona księgowość) i Rewizor nexo (pełna księgowość). Są to następcy programów InsERT GT - i choć napisane zupełnie od nowa, zapewniają możliwość migracji danych z linii GT do nexo. Nie ma zatem problemu z płynnym przejściem ze starszych wersji programów firmy InsERT do nowych. Warto zdecydować się na taki ruch, ponieważ linia nexo oferuje wiele innowacyjnych funkcji.

Poszczególne programy, łatwe w obsłudze oraz wyposażone w przejrzysty interfejs, można zintegrować w jeden multiprogram, a dostęp do wszelkich informacji odbywa się bez potrzeby uruchamiania oddzielnie każdego z nich. Dokumenty z Subiekta nexo mogą być przesyłane drogą elektroniczną do Rewizora nexo lub Rachmistrza nexo zainstalowanych w biurze rachunkowym lub innym oddziale przedsiębiorstwa. Użytkownicy InsERT nexo mają również dostęp do usługi bankowości online, a urządzenia mobilne pozwalają na zdalny dostęp do analiz sprzedażowych i finansowych. Niniejszy poradnik ma za zadanie ułatwić rozpoczęcie pracy z linią programów InsERT nexo. Przeznaczony jest zarówno dla osób, które pracowały wcześniej z linią GT, jak i dla całkiem nowych użytkowników.

**MAREK PTAK** — obecnie główny księgowy jednostek budżetowych. W poprzednich latach zatrudniony w charakterze głównego księgowego w spółkach handlowych i produkcyjnych. Posiada certyfikat księgowego wydany przez Ministra Finansów. Prezes Stowarzyszenia "Edukacja na odległość". Wspiera rozwój e-learningu w oświacie oraz na uczelniach. Nauczyciel akademicki przedmiotów związanych z księgowością komputerową.

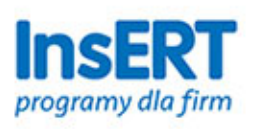

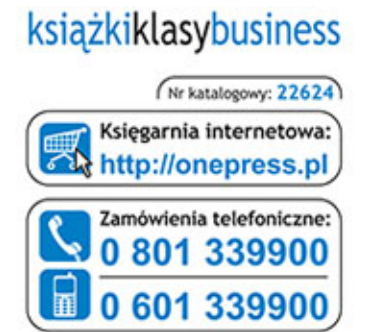

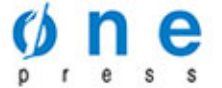

Sprawdż najnowsze promocje: O http://onepress.pl/promocje Książki najchętniej czytane: O http://onepress.pl/bestsellery Zamów informacje o nowościach: O http://onepress.pl/nowosci

**Helion SA** ul. Kościuszki 1c, 44-100 Gliwice tel.: 32 230 98 63 e-mail: onepress@onepress.pl http://onepress.pl

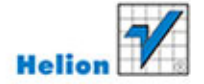

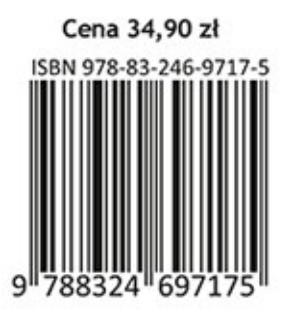